## **Perfect Screens Quick Help**

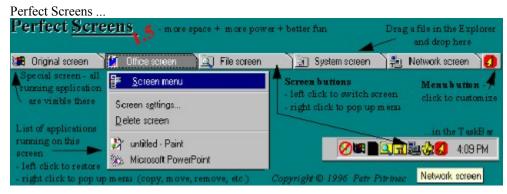

#### Next figure

After you look at all figures DO NOT MISS: <u>Tips for beginners</u>

If you want this help is NOT shown next time then do right click on the *Quick help* button (the second one) in the toolbar on the right site of the screen and choose *Properties* from the menu shown. In the *Item properties* dialog uncheck *Open automatically when entering screen* option.

## **Perfect Screens Quick Help**

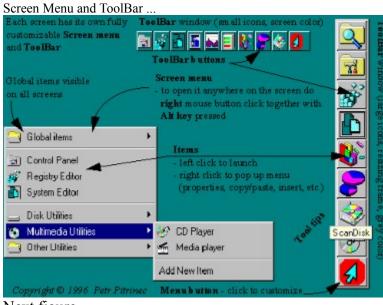

Next figure

# Perfect Screens Quick Help

| Window op                       | erations, drag & drop                                         |                                                                                                    |
|---------------------------------|---------------------------------------------------------------|----------------------------------------------------------------------------------------------------|
| EU File sc                      | <u>O</u> pen                                                  | icreen Menu                                                                                                    |
| Drag a file in<br>the screen bu | Drag a file in th                                             | e Explorer and drop is on<br>ton to launch application                                                                                                    |
| Edit View                       | Copy to here<br>Copy to another screen<br>Copy to all screens |                                                                                                    |
|                                 | Move<br>Bemove                                                | Left click mouse together<br>with Alt key pressed on title<br>bar of a window to pop up<br>meru of available window<br>operations (copy/move to<br>another screen) |
|                                 | R <u>e</u> store                                              |                                                                                                    |
|                                 | Go Back                                                       |                                                                                                    |
| A. 1                            |                                                               |                                                                                                    |

### **Tips for beginners**

Perfect Screens window (and all toolbars) can be resized - click on this button in the Perfect Screens window and select *Resizing frame* item. Then you can use resizing frame of the window to change size or shape.
Perfect Screens window (and all toolbars) can be moved to any position on the desktop - click on this

button in the Perfect Screens window and select *Move* item. You are draging the window to position you like and then click again.

3) Shape of buttons and size of icons can be changed - click on this button in the Perfect Screens window and select *Application settings...* item. In the dialog go to the *Buttons and Icons* section and define configuration you like. (For the toolbars is the procedure the same - just click the button

🛃 on a toolbar.)

4) Right mouse click takes effect on all buttons with an icon and all menus with icons - you can do right click on any button of a toolbar and see menu of available operations. Or you can right click on any item in a screen menu and get the same menu.

5) The sound played when switching screens can be changed (or removed) - do right click on the a screen button and in menu shown select *Screen settings*. In the dialog appeared press button *Change sound*. You can specify other sound file or let it blank for no sound played.

6) If you have a fast machine you may take advantage from some cool features (e.g., Local wallpaper - in screen settings, Save eyes when screens are switching - in application settings/advanced).

7) You can copy/move windows among screens - carefully look at pictures in this help and read Perfect Screens help.

8) Perfect Screens window can be put to the TaskBar - in the *Application settings...* in *Position* section select *In TaskBar*.